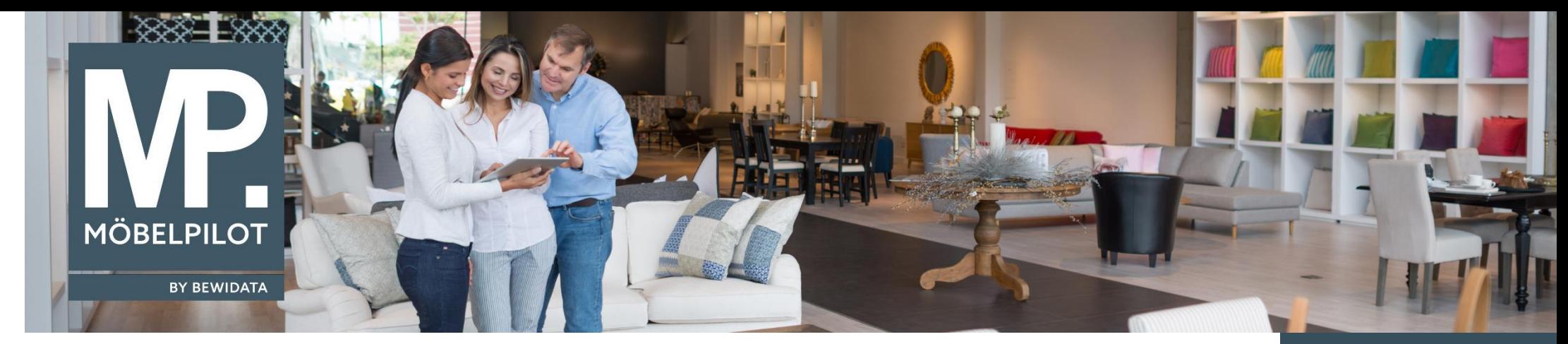

## *Hätten Sie's gewusst? Tipps und Tricks zum MÖBELPILOT 6.3*

Guten Tag,

ab der Version 6.3 haben Sie nun auch die Möglichkeit, gesperrte Artikel in der Bestandsliste zu selektieren.

Wenn Sie wissen möchten, wie hoch Ihr Warenbestand z.B. für Auslauf- oder Abverkaufs-Ware ist, können Sie mit Hilfe des neuen Selektionskriteriums "Artikel-Sperre" die gewünschte Option auswählen.

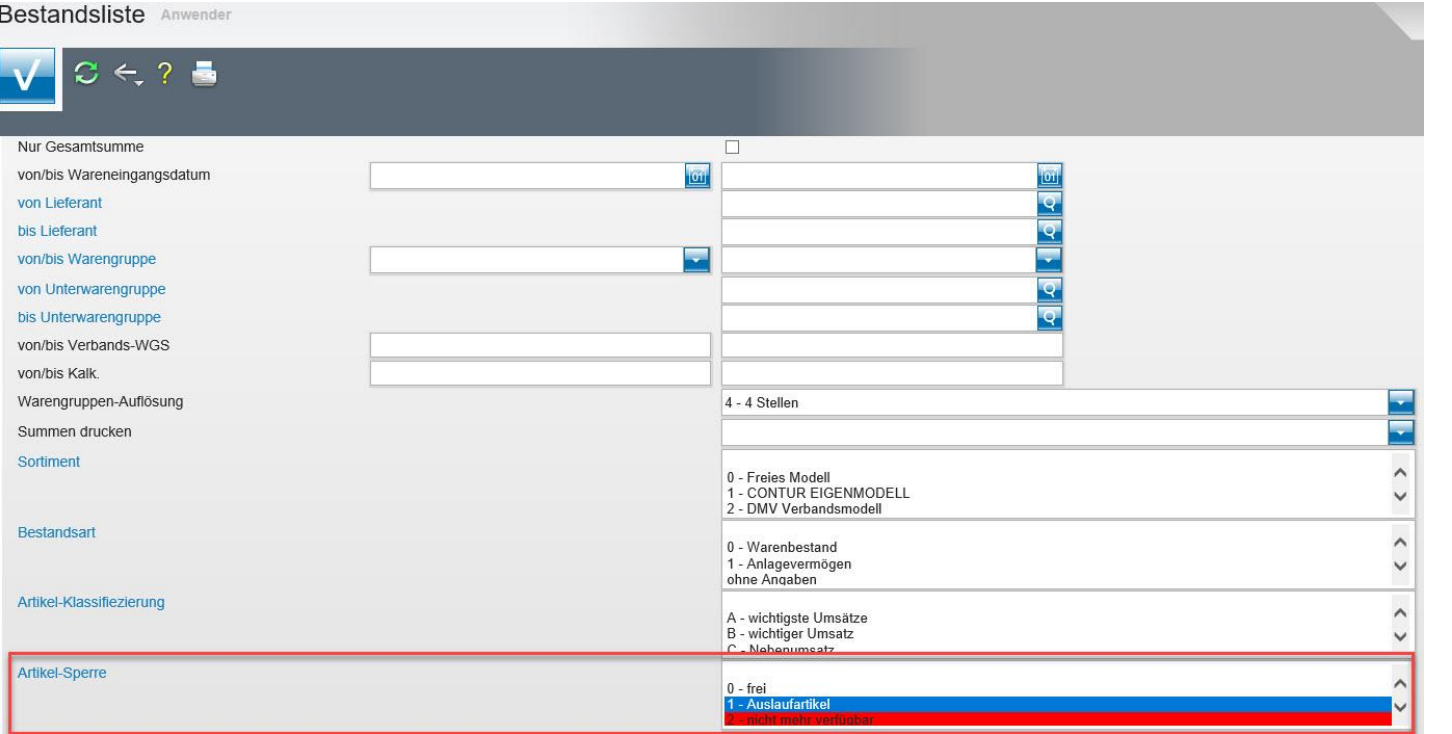

**Tipps & Tricks** (April 2018)

## *Hinweis:*

*Alle bisherigen Tipps & Tricks finden Sie auch auf unserer MÖBELPILOT-Homepage*

*[www.moebelpilot.com](https://www.moebelpilot.com/)*

Als Ergebnis erhalten Sie eine ähnlich wie unten dargestellte Artikel-Bestandsliste:

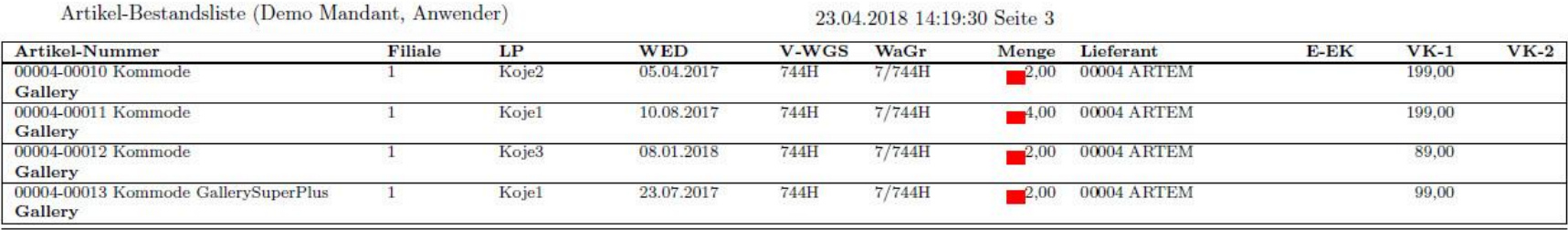

Voraussetzung dafür ist, dass die Artikel im Artikelstamm entsprechend markiert werden:

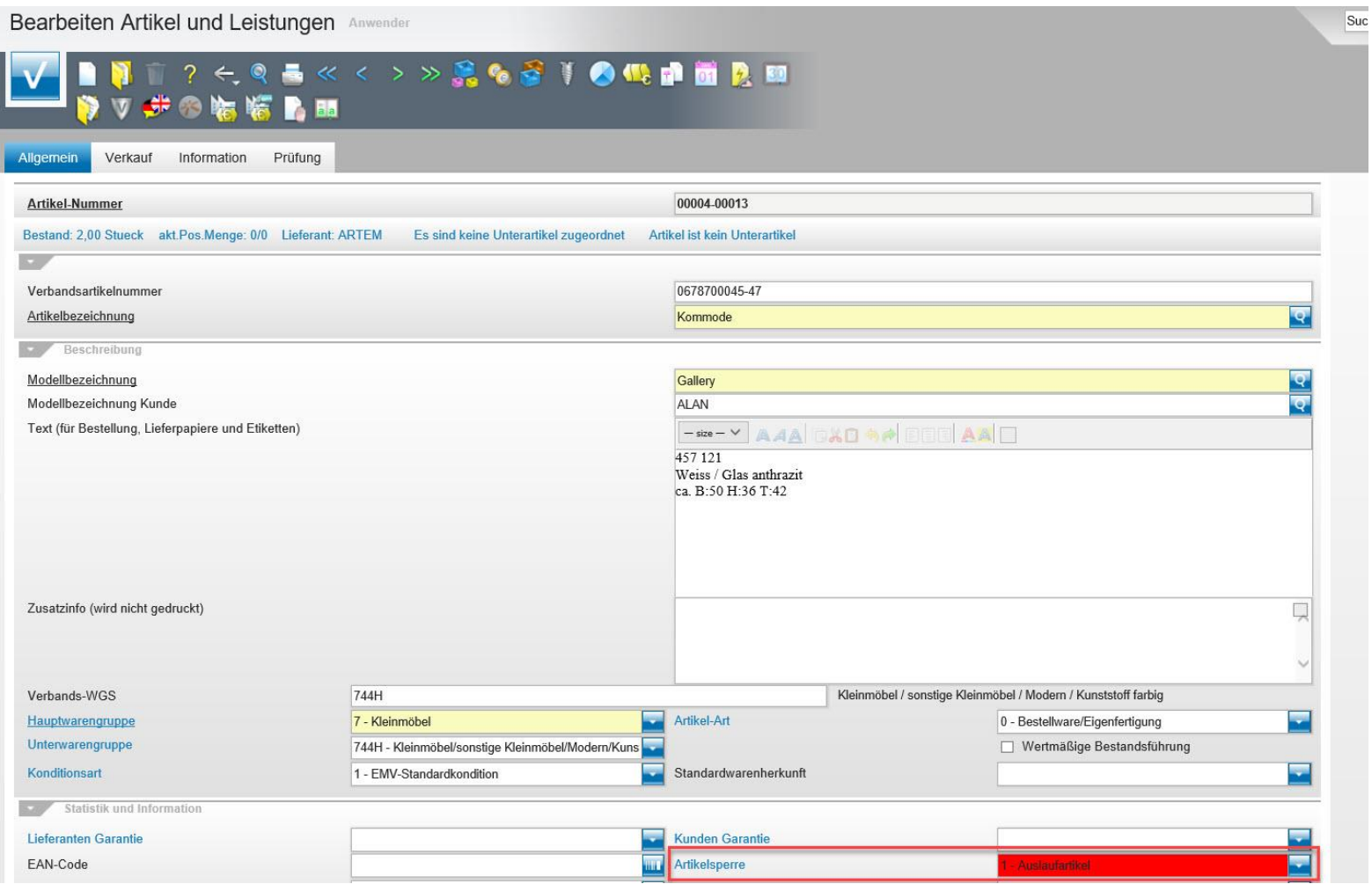

Wir hoffen, dass Sie diese Tipps wieder täglich zeitsparend voranbringen.

Ihr Bewidata-Team

*Hinweis: Sie können der Nutzung der Daten und der Nutzung der Tipps & Tricks durch Bewidata jederzeit widersprechen. Wenden Sie sich schriftlich an uns oder per Mail an [newsletter@bewidata.de.](mailto:newsletter@bewidata.de)*

> bewidata Unternehmensberatung und edv-Service GmbH Erthalstraße 1 – 55118 Mainz Tel: +49 (0) 61 31 – 63 92 0 Fax:  $+49(0)$  61 31 – 61 16 18 Mail[: support@moebelpilot.de](mailto:support@moebelpilot.de) [www.moebelpilot.com](https://www.moebelpilot.com/) Geschäftsführer: Hans-Jürgen Röhrig Handelsregister Mainz HRB 4285